# **Инструкция по установке и настройке плагина платежной системы PayKeeper в CMS Wordpress 4,5,6 + Woocommerce 4,5,6,7**

## **1. Установка плагина**

В панели администрирования Wordpress перейдите в подраздел **«Добавить** новый**»** раздела **«Плагины»**, для этого наведите курсор на раздел **«Плагины»** и в появившемся меню выберите пункт **«Добавить новый»**

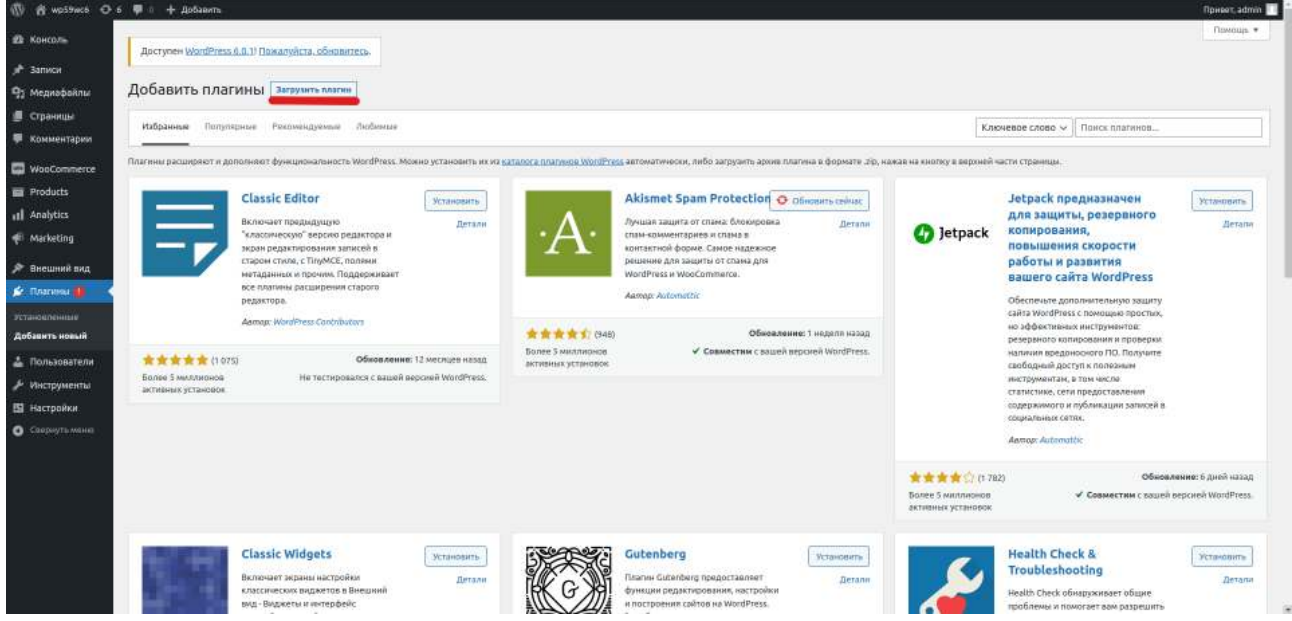

На открывшейся странице кликните на кнопку **«Загрузить плагин»**.

Нажмите кнопку выбора файла на локальном компьютере(рисунок 3) и выберите установочный архив.

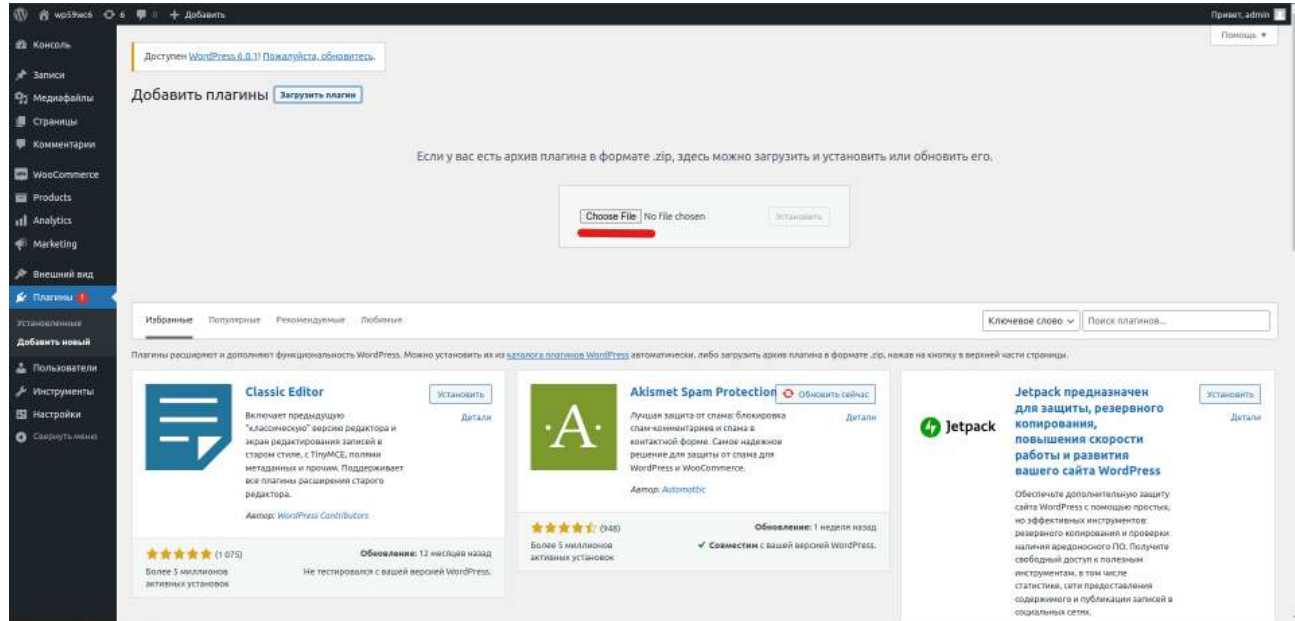

На открывшейся странице, нажмите кнопку **«Установить»** (рисунок 4).

### **2. Включение плагина**

Перейдите в раздел «Плагины». Нажмите кнопку **«Активировать плагин»**.

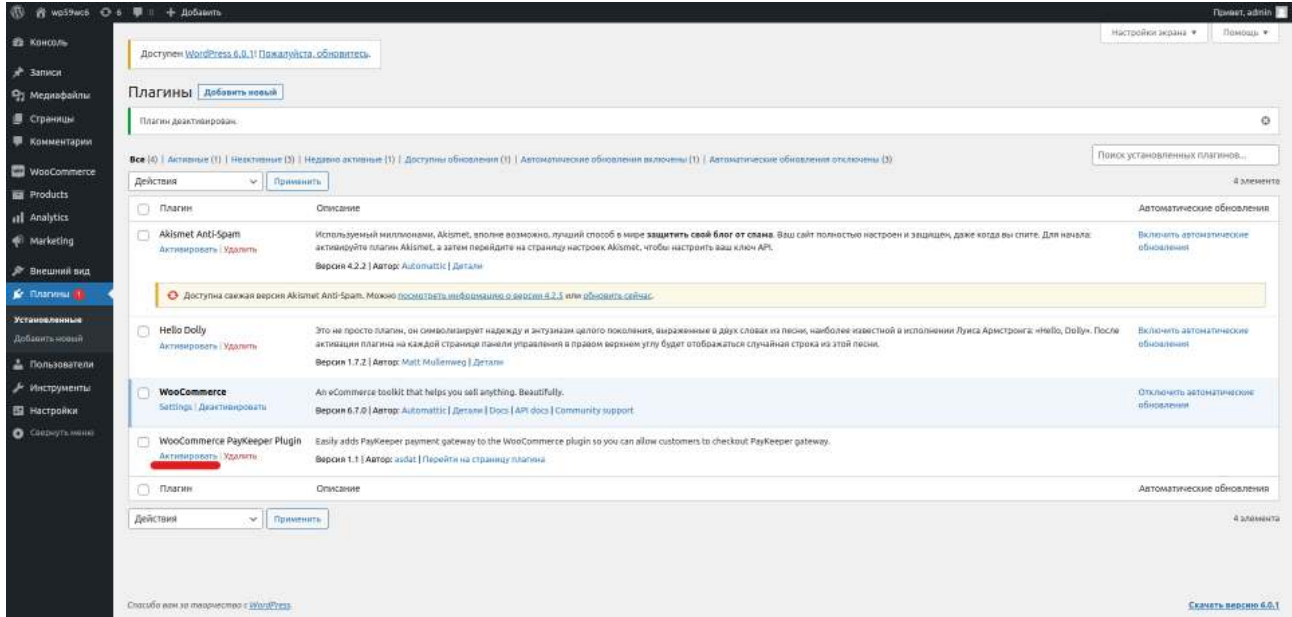

#### 3. Настройка плагина

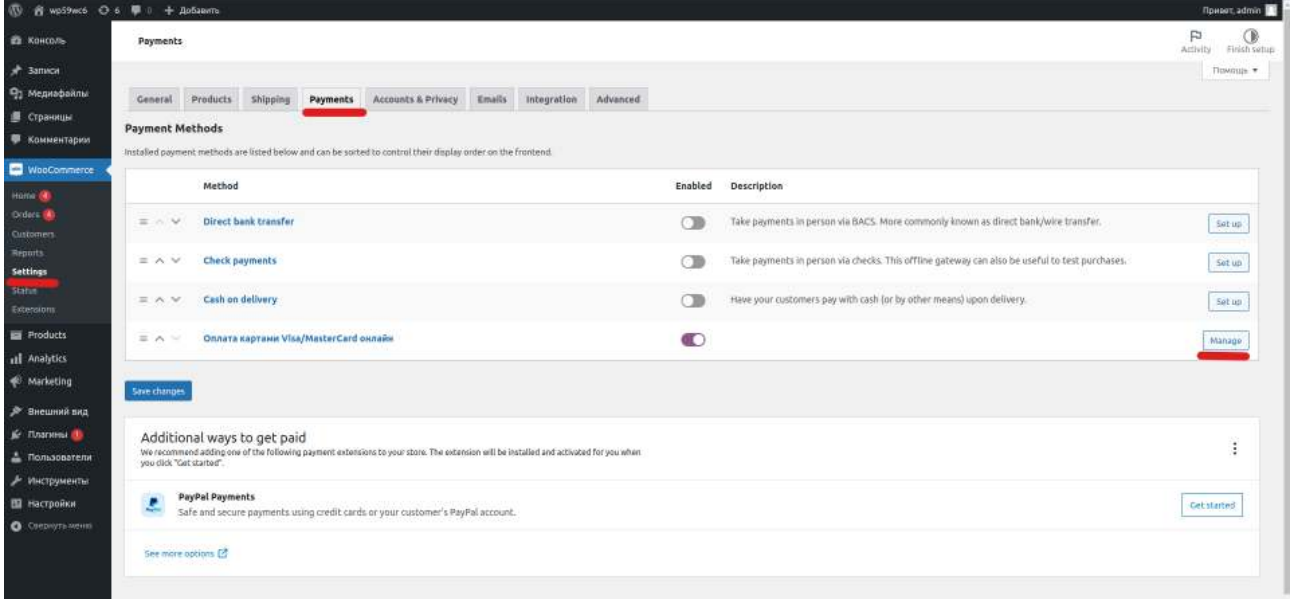

В панели администрирования Wordpress перейдите в подраздел **«Настройки»** раздела **«WooCommerce»** . Перейдите на вкладку «Оплата» и в строке плагина Paykeeper нажмите на кнопку «Управление».

На открывшейся страницы обязательно нужно заполнить два поля:

1. Платежная форма PayKeeper.

В этом поле необходимо указать URL адрес формы PayKeeper (Адрес имеет формат https://<ваш сайт>.server.paykeeper.ru/create/) . (рисунок 8)

2. Секретное слово.

Секретное слово необходимо сгенерировать в личном кабинете PayKeeper, скопировать и вставить в поле **«Секретное слово»** в настройки обработчика Настройки дополнительного функционала плагина:

Если вы используете штатные и нештатные модули скидок , установите галочку «Принудительные учет скидок».

Если установите галочку «Автозавершение заказа», то после подтверждения оплаты заказ перейдет в статус «Завершен».

Если установите галочку «Возвращение после оплаты на страницу заказа», то после оплаты покупатель будет переадресован на страницу заказа, которая определяется в настройках модуля woocommerce.

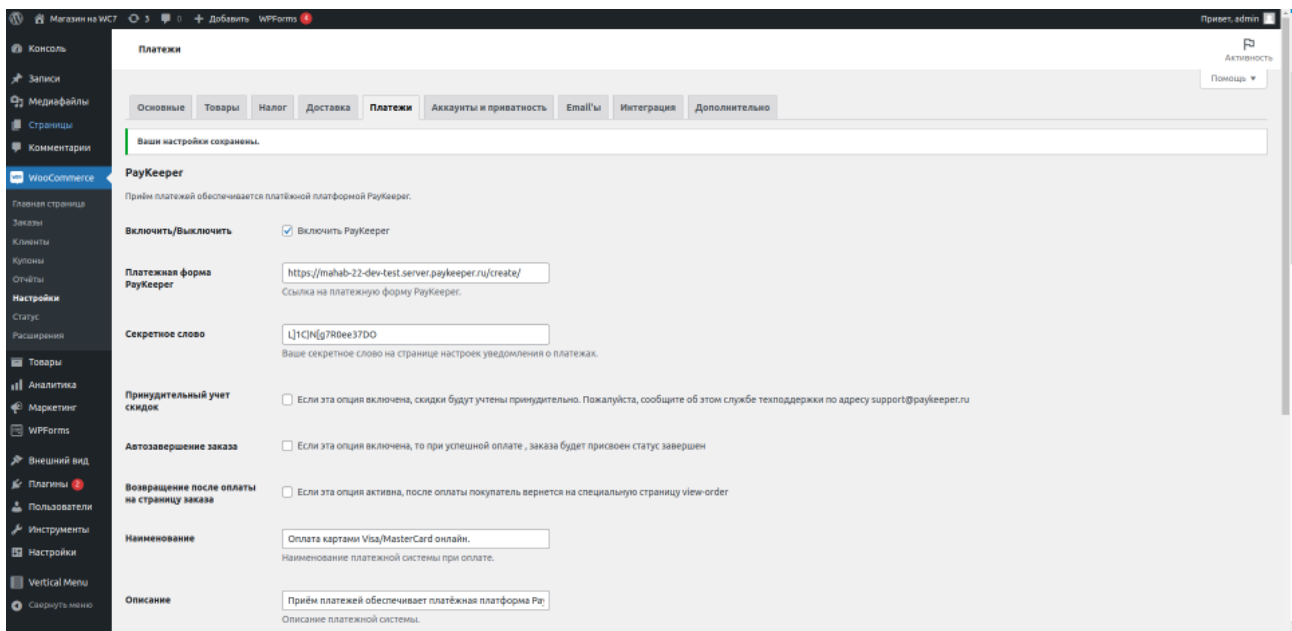

По желанию можно изменить следующие поля:

1. Наименование.

В этом поле можно указать свое название платежной системы в списке выбора способов оплаты на странице корзине.

2. Описание.

В этом поле можно указать свое описание платежной системы, которое выводится ниже названия при выборе системы.

3. Логотип платежной системы.

В этом поле можно указать ссылку на иконку-логотип платежной системы.

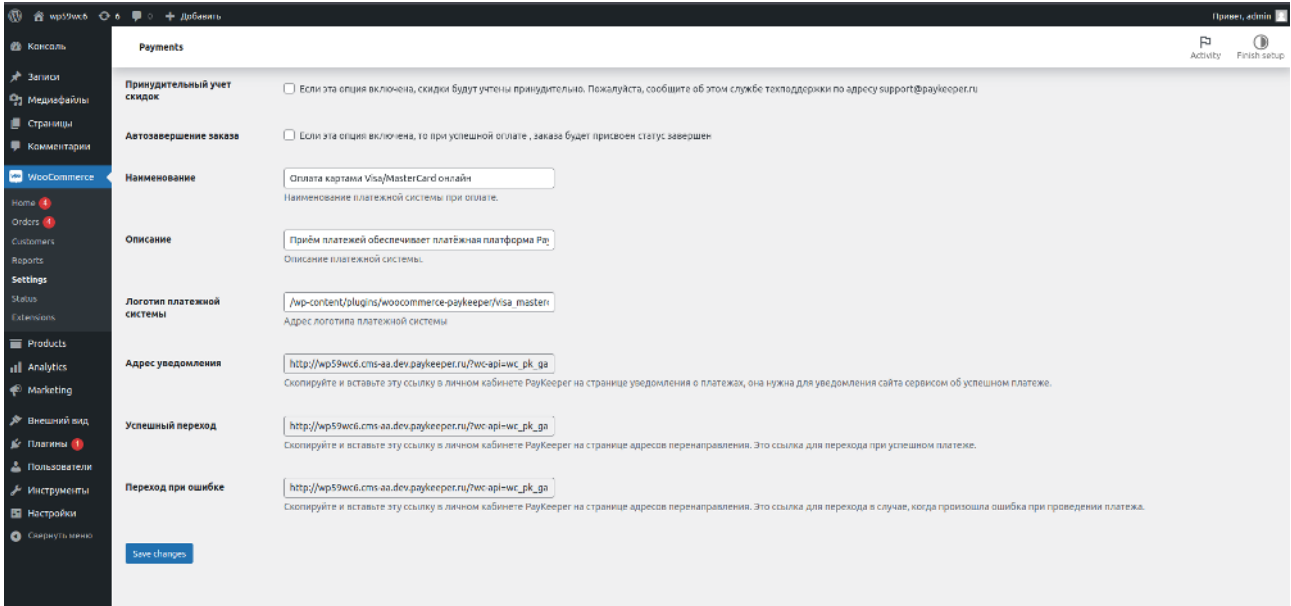

# **4. Настройте оплату в личном кабинете PayKeeper**

Вам нужно зайти в Ваш личный кабинет PayKeeper, в **«Настройки»** и выполнить следующее:

- В разделе **«Получение информации о платежах»** установите **«Способ получения уведомления о платежах»** - **«POST-оповещения» «URL, на который будут отправляться POST-запросы»**, данные можно скопировать в административной панели WordPress из поля **«Адрес уведомления».**
- Сгенерируйте или придумайте **секретное слово**. Оно должно совпадать с тем, что Вы указали в поле **«Секретное слово».**

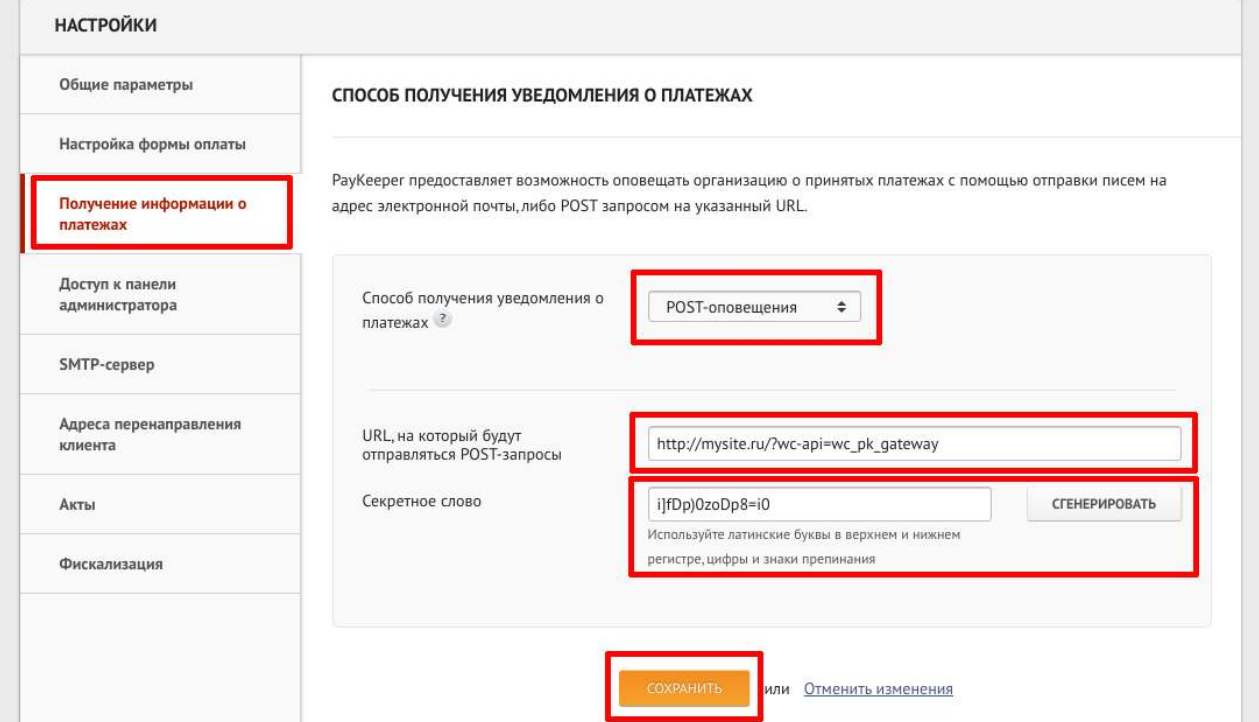

• В разделе **«Адреса перенаправления клиента»** установите **«URL страницы, на которую клиент переходит при успешном завершении оплаты»**. Значение для этого поля можно скопировать в настройках плагина из поля **«Успешный переход»** и **«URL страницы, на которую клиент переходит при неудаче в процессе оплаты»** . Значение для этого поля можно скопировать в настройках плагина из поля **«Переход при ошибке»**

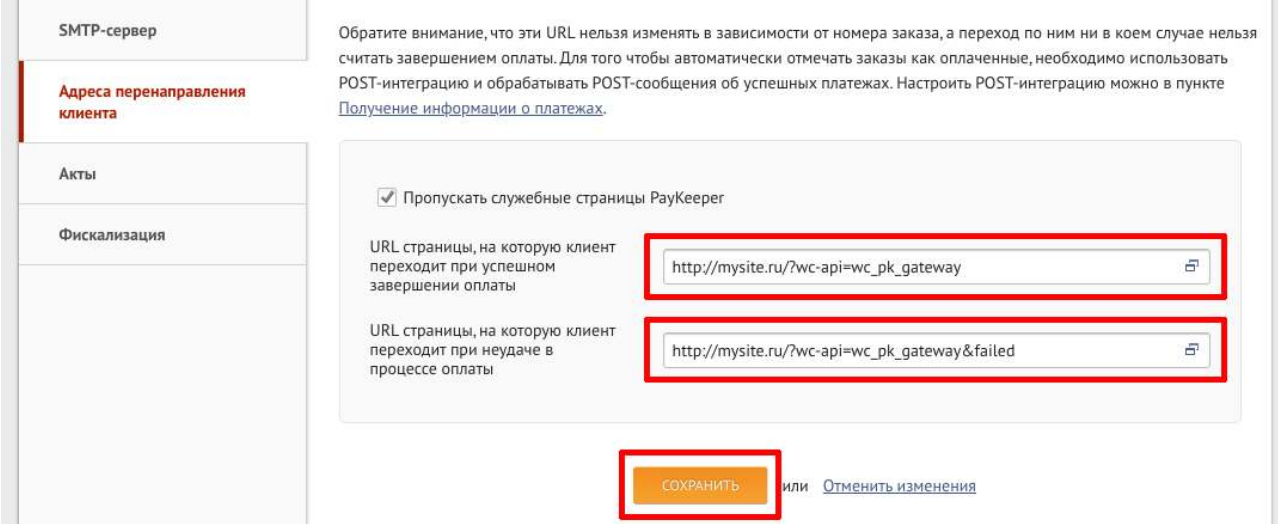